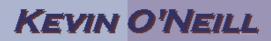

#### Sharepoint 2010 PerformancePoint Basic Set-up

To set-up PerformancePoint – the follow needs obtained after Sharepoint 2010 is configured and set-up:

Go to Sharepoint 2010 Central Administration:

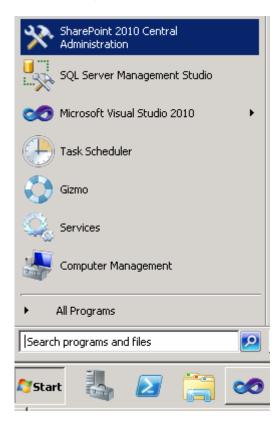

Select Manage web applications under Application Management:

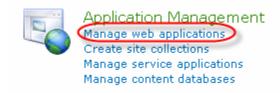

## KEVIN O'NEILL

Click New and enter in the desired information – typically the IIS Website should be called PerformancePoint and typically the default port listed is used. Also the proper Application Pool needs to be entered with PerformancePoint and the proper domain user entered. NOTE: make sure the account used has db\_owner privileges on the content database associated with the web application. Once done click OK:

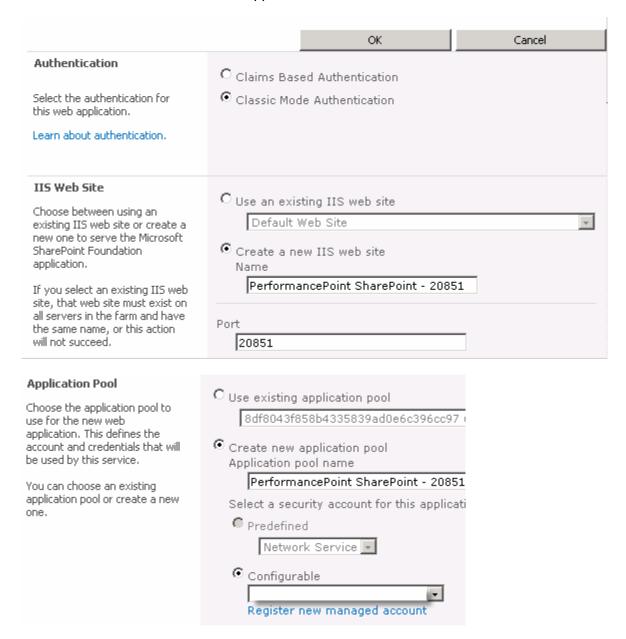

# KEVIN O'NEILL

Once done click Application Management on the left hand side – then select Create Site Collections -> take the drop down arrow and change the Web Application to the web site that was just created previously. Name it PerformancePoint. Under Template Selection select the Enterprise tab and select Business Intelligence Center. Enter in a Primary and Secondary Site Collection Administer. When done click OK:

| Web Application  Select a web application.  To create a new web application go to New Web Application page.                                                                                                    | Web Application:                                                                                                    |  |
|----------------------------------------------------------------------------------------------------|----------------------------------------------------------------------------------------------------|--|
| Title and Description  Type a title and description for your new site. The title will be displayed on each page in the site.                                                                                                    | Title: PerformancePoint  Description:                                                                                                    |  |
| Web Site Address  Specify the URL name and URL path to create a new site, or choose to create a site at a specific path.  To add a new URL Path go to the Define Managed Paths page.                                                                                                    | URL: http:// :44850 /sites/ -                                                                                                    |  |
| Template Selection  A site template determines what lists and features will be available on your new site. Select a site template based on the descriptions of each template and how you intend to use the new site. Many aspects of a site can be customized after creation. However, the site template cannot be changed once the site is created. | Select a template:  Collaboration Meetings Enterprise Publishing Custom  Document Center Records Center  Business Intelligence Center Enterprise Search Center My Site Host Basic Search Center FAST Search Center |  |
| Primary Site Collection Administrator  Specify the administrator for this site collection. Only one user login can be provided; security groups are not supported.  Secondary Site Collection Administrator                                                                                                    | User name:  User name:                                                                                                    |  |
| Optionally specify a secondary site collection administrator. Only one user login can be provided; security groups are not supported.  Quota Template  Select a predefined quota template to limit resources used for this site collection.  To add a new quota template, go to the Manage Quota Templates page.                                     | Select a quota template:  No Quota Storage limit: Number of invited users:                                                                                                    |  |
|                                                                                                    | OK Cancel                                                                                                    |  |

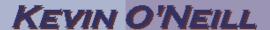

From the website that was created go to the root URL (example <a href="http://localhost:44850">http://localhost:44850</a>) being displayed – click site actions -> site settings and under Site Actions click Manage site features:

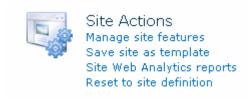

#### Click the Activate button on the PerformancePoint Services Site Features:

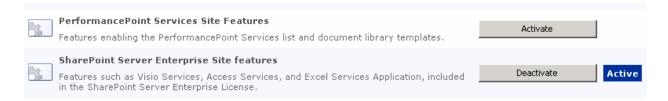

### Go to Sharepoint 2010 Central Administration:

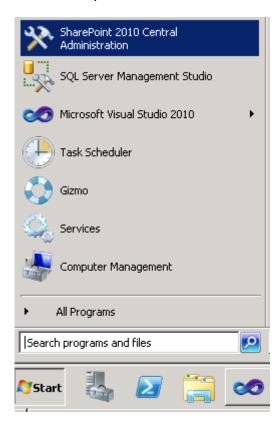

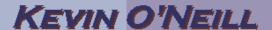

Under Application Management select Manage service applications:

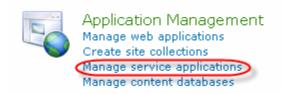

## Select New -> PerformancePoint Service Application:

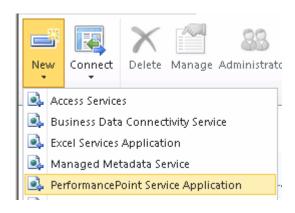

Enter in a Name, application pool (usually the same as the Name) – select the desired domain user and click Create:

#### Specify a name and default status for this service application. PerformancePoint Special Service The setting makes this service application available by $\square$ Add this service application's proxy to the farm's default proxy list. default for web applications in this farm to use. Do not check this setting if you wish to specify manually which web applications should use this service application. The Unattended Service Account is set after configuring the PerformancePoint Service application. The setting is located in "Manage service applications" in SharePoint Central Administration under the PerformancePoint Services management page. A running Secure Store and Unattended Service Account: The Secure Store Service is used to store the Unattended | Secure Store Service Application and Proxy are required. Service Account used for authenticating to data sources. The Unattended Service Account must be set for PerformancePoint Services to connect to data sources except as the currently authenticated user.

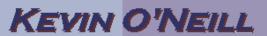

#### Select the Secure Store Service and click Manage:

| Search Service Application | Scarcii Scrvice Application Fruxy      | Starten |
|----------------------------|----------------------------------------|---------|
| Secure Store Service       | Secure Store Service Application       | Started |
| Secure Store Service       | Secure Store Service Application Proxy | Started |

Click Generate New Key and then enter in a passphrase twice and click OK:

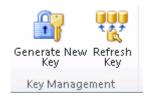

Click the Refresh Key then enter in the passphrase again and click OK.

On the left hand side left Application Management -> the select Manage service applications:

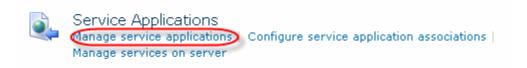

Select the PerformancePoint service that was previously created and select Manage.

Select the PerformancePoint Service Application Settings link:

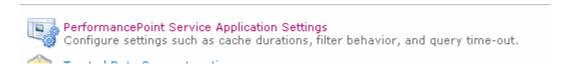

Enter in the Unattended Service Account – then click OK:

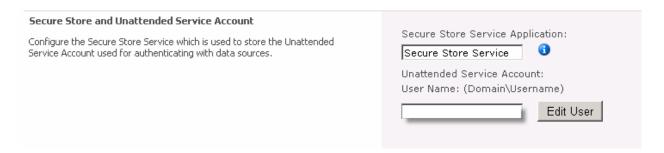

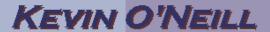

Access the site <a href="http://localhost:port">http://localhost:port</a> and click the Run Dashboard Designer button:

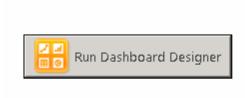

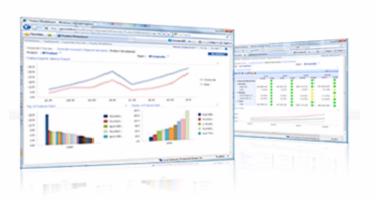

Test all functionality as needed.